# **MLD Support Guides**

# Digital inking using the Mini PC

#### Digital inking with Microsoft Whiteboard

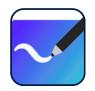

## Step 1

Click on the Windows Ink Workspace icon next to the time on the Taskbar.

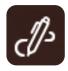

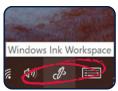

### Step 2

Choose the option, Whiteboard.

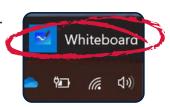

# Step 3

Microsoft Whiteboard will display all recently opened whiteboards that are linked to your Microsoft 365 account.

To get started

• click New Whiteboard

or

· click an existing Whiteboard

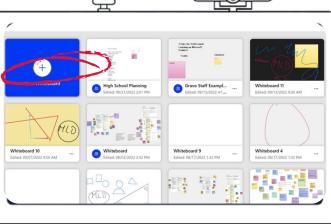

# Step 4

Add sticky notes, text, images and links, as well as insert documents or slideshows to annotate over.

The background can be formatted and the whiteboard can be shared to allow for collaboration with other users.

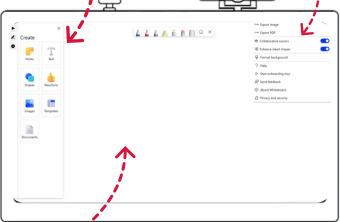

Digital inking annotation tools are useful when wanting to write on the whiteboard.

To access additional MLD resources scan the QR code. https://edu.nsw.link/mld

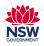